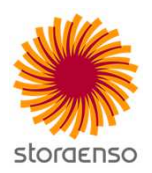

Drošības novērojumu reģistrācija sitēmā SMART pakalpojumu sniedzējiem.

Lietotāja instrukcija

THE RENEWABLE MATERIALS COMPANY

#### **Instrukcija soli pa solim**

- 1. Atveriet savu interneta pārlūkprogrammu un ierakstiet adresi «visit.storaenso.com»
- 2. Aizpildiet visu nepieciešamo informāciju un nospiediet «nosūtīt» lapas apakšējā daļā.

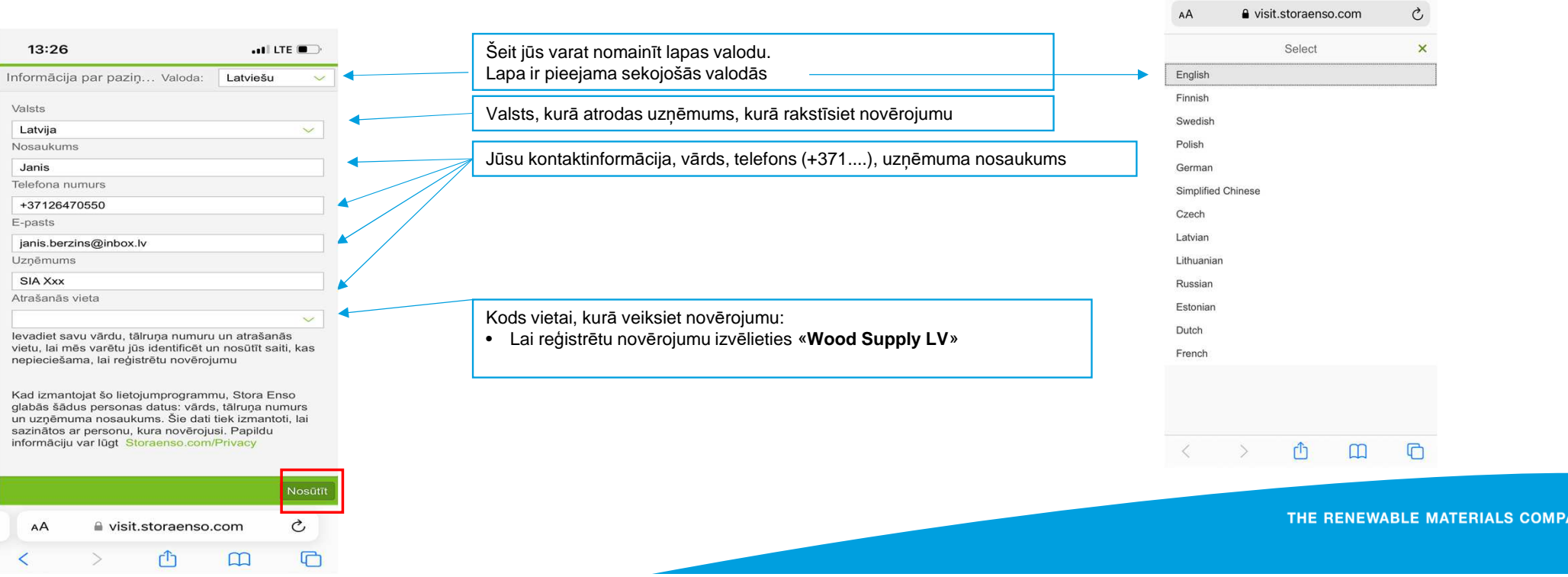

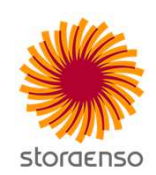

**ANY** 

02:39

L. 29DR229M

0 63%

#### **Instrukcija soli pa solim**

3. Pēc datu ievadīšanas: 3.1.nospiediet «nosūtīt». 3.2.pē<sup>c</sup> informācijas nosūtīšanas jūs saņemsiet SMS ar linku. 3.3.nospiediet uz tā.

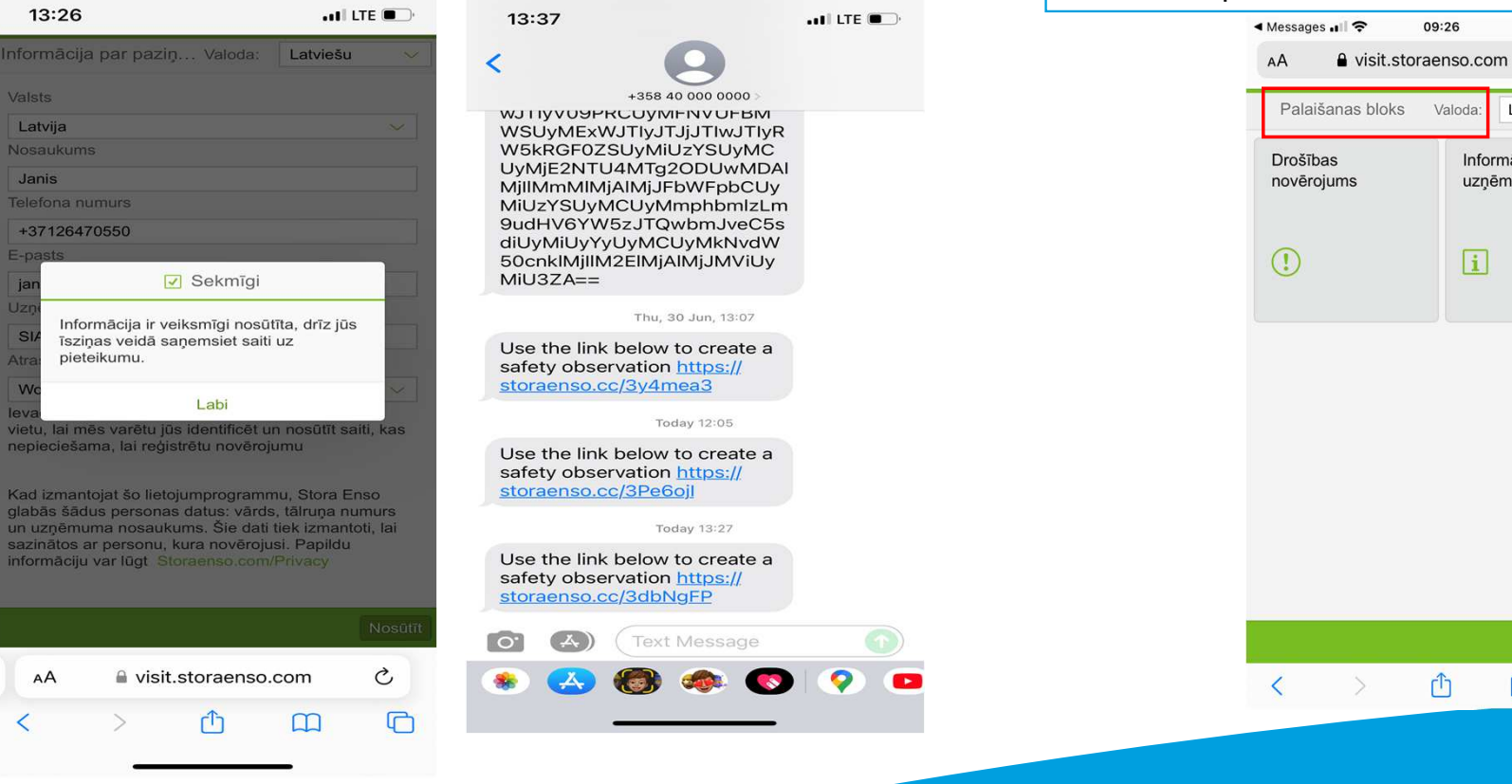

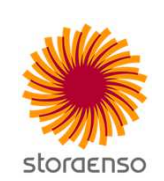

4.Atvērsies SMART mājas lapa, kurā jūs varēsiet ievadīt savu novērojumu. Lapas augšējā labajā stūrī jums ir iespēja izvēlēties lapas valodu.

 $@ 41%$ 

 $\overline{\Box}$ 

THE RENEWABLE MATERIALS COMPANY

 $\mathbb{Z}$ 

 $\mathcal{C}_{I}$  $\circ$ 

Latviešu

Informācija par

uzņēmumu

 $\Box$ 

m

09:26

Valoda:

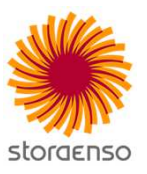

#### **Instrukcija soli pa solim**

5. Izvēlamies «novērojuma veidu», 2. un 3. solī norādiet detalizētāku informāciju par novērojama veidu un kategoriju.

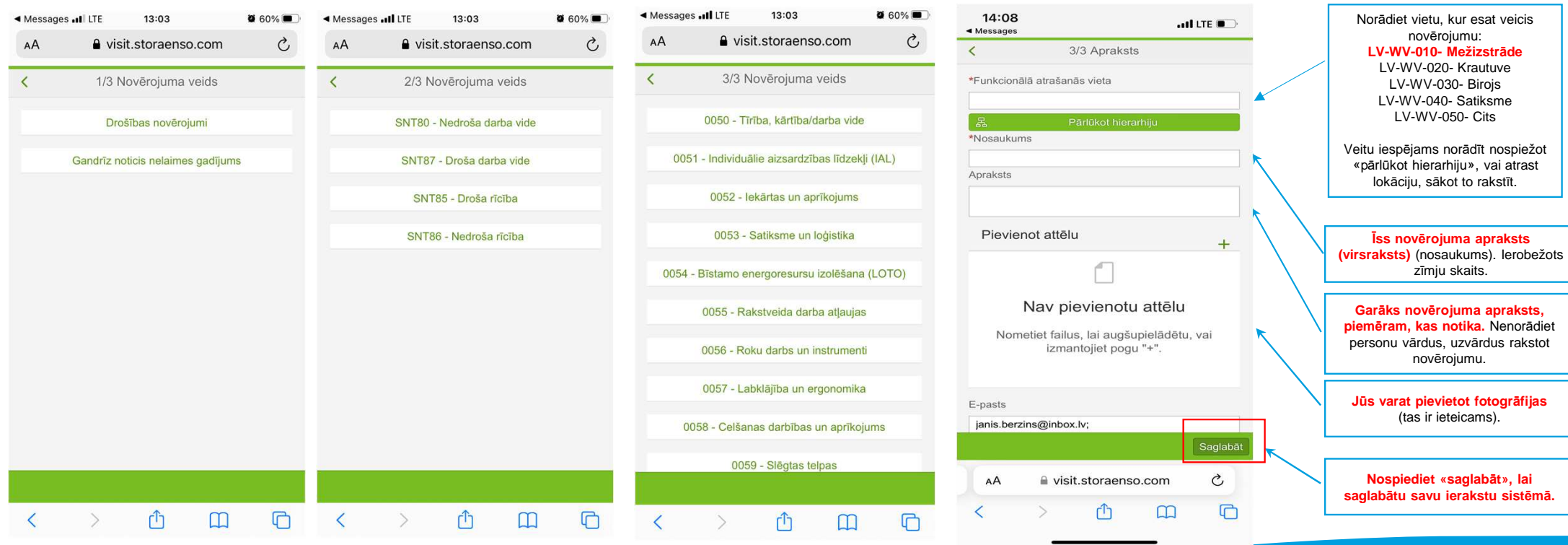

410/6/2021 THE RENEWABLE MATERIALS COMPANY

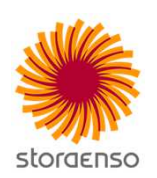

#### **Instrukcija soli pa solim**

5

6.Novērojums ir ticis saglabāts sistēmā. Atbildīgā persona tiks informēta par izveidoto ziņojumu.Jūs saņemsiet informatīvu e-pastu ar jūsu iereģistrētā novērojuma kopiju.

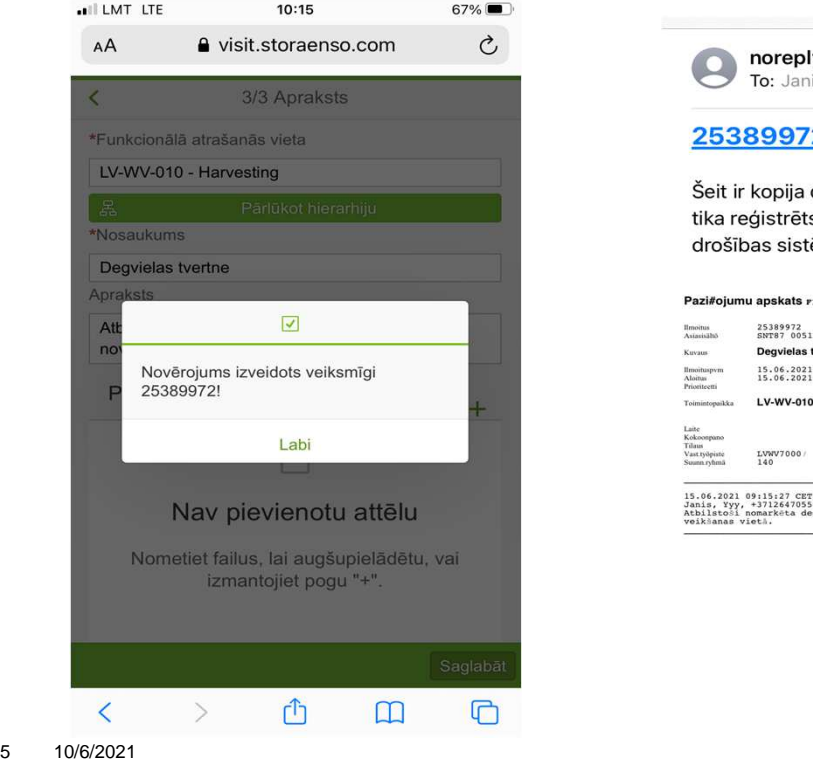

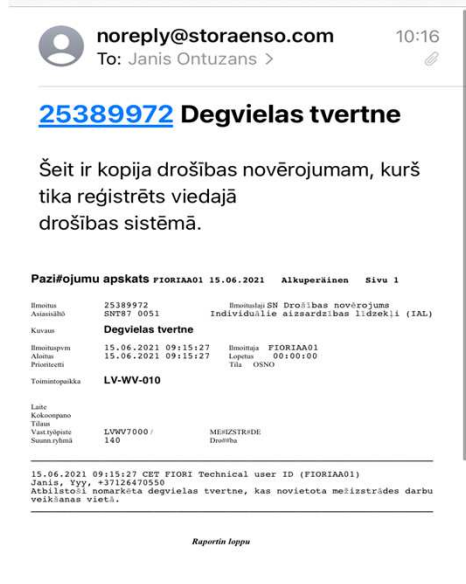

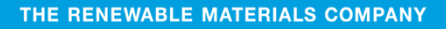